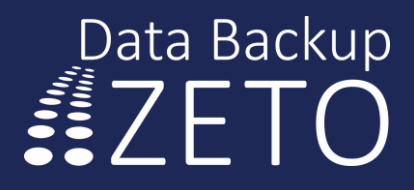

# 7 Kroków

Do wykonania kopii zapasowej plików.

### Krok 1.

#### Podaj swój login i hasło

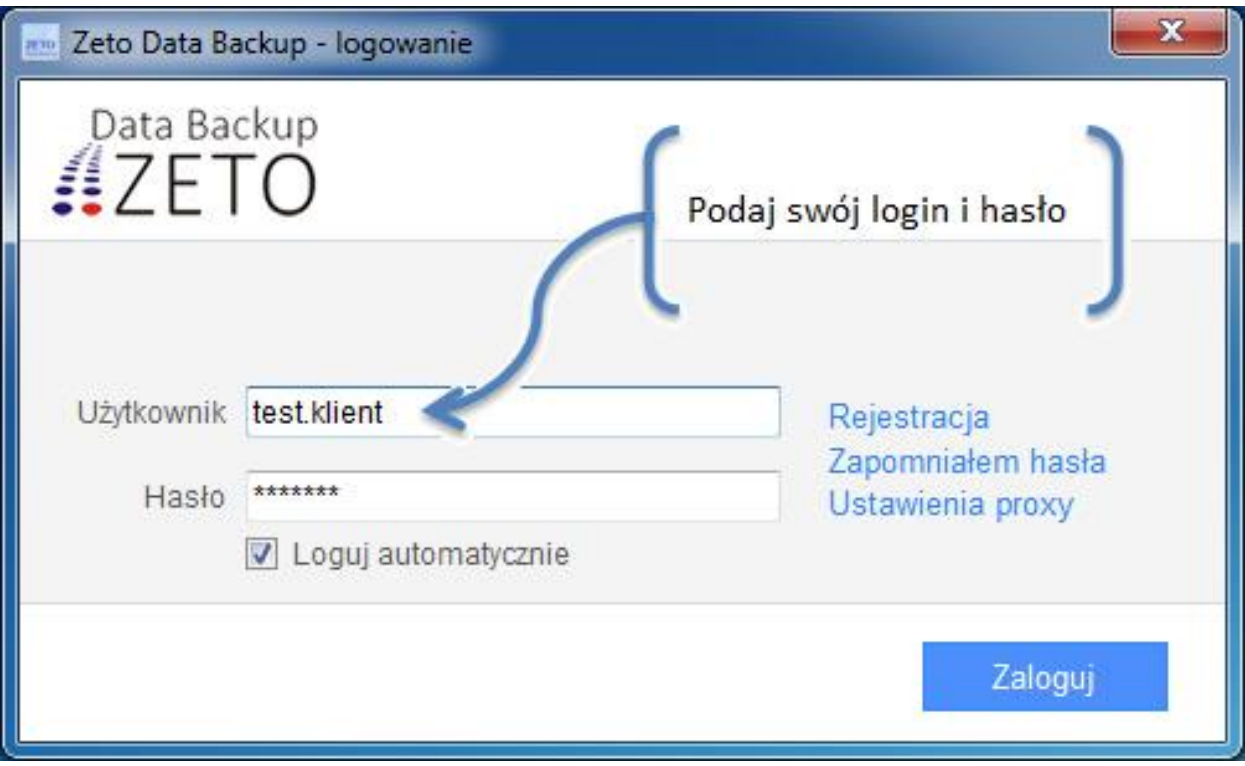

### Krok 2.

#### Wybierz zakładkę z listą harmonogramów

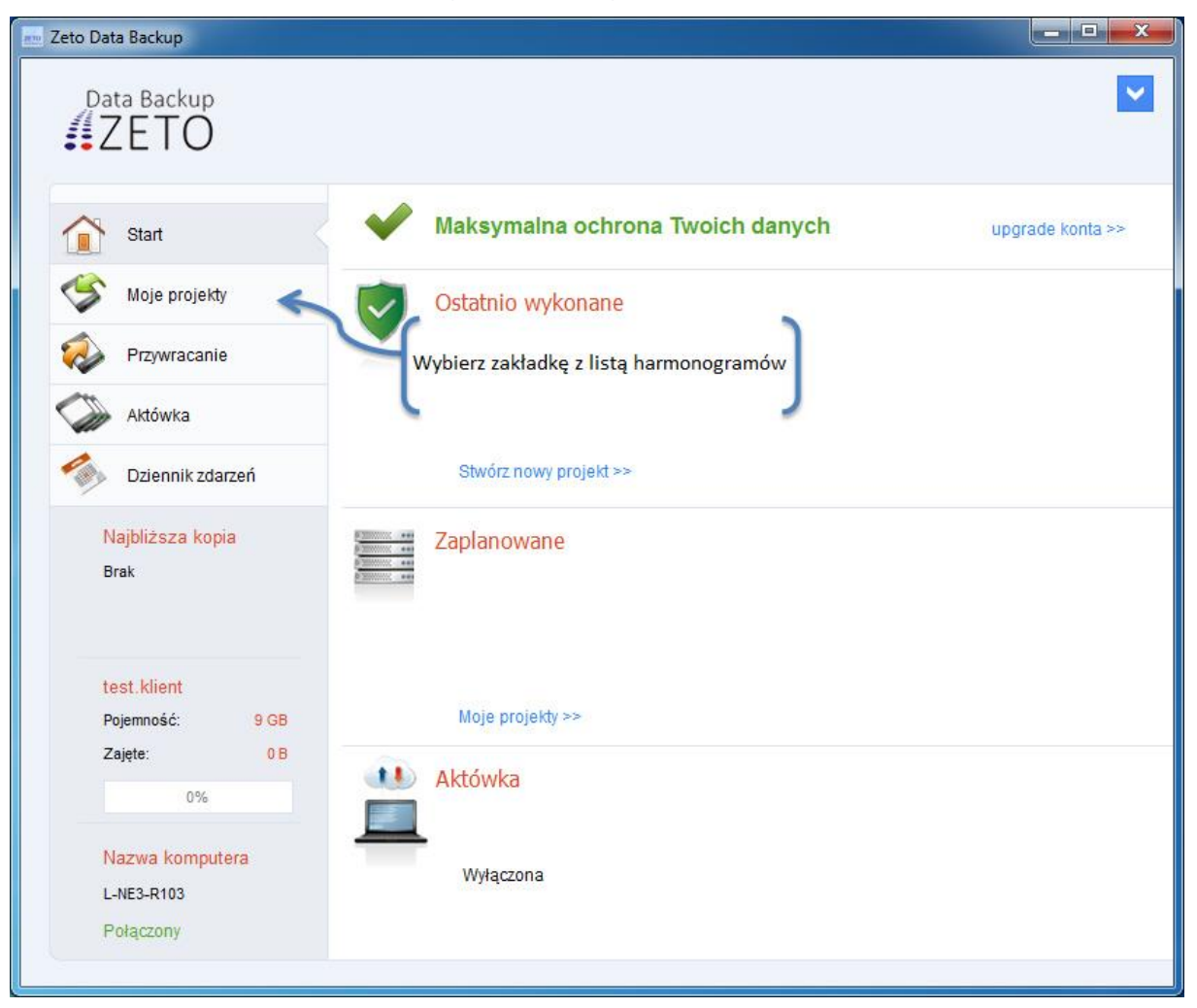

### Krok 3.

#### Otwórz kreator nowego projektu

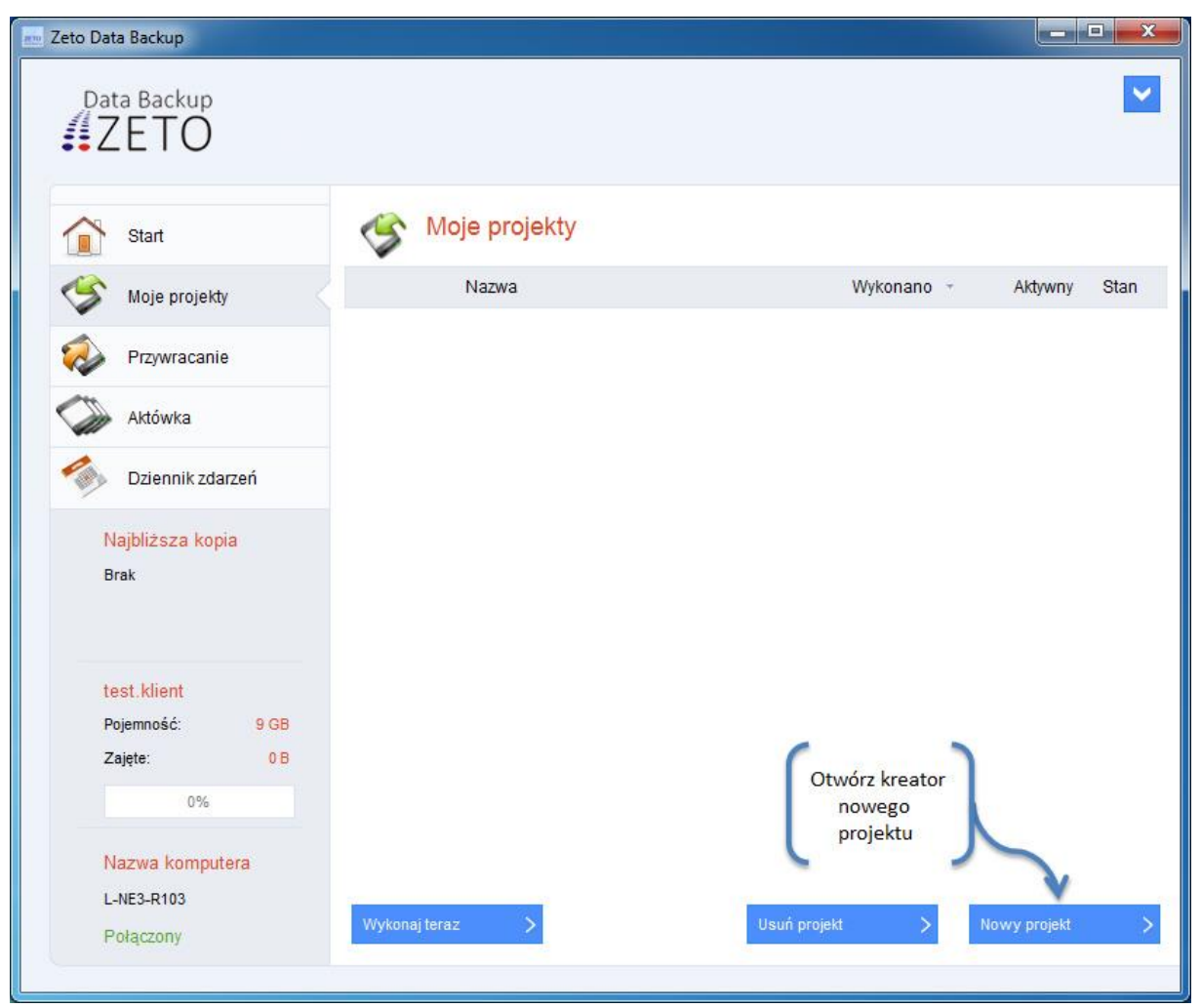

### Krok 4.

#### Zaznacz pliki które chcesz zabezpieczyć

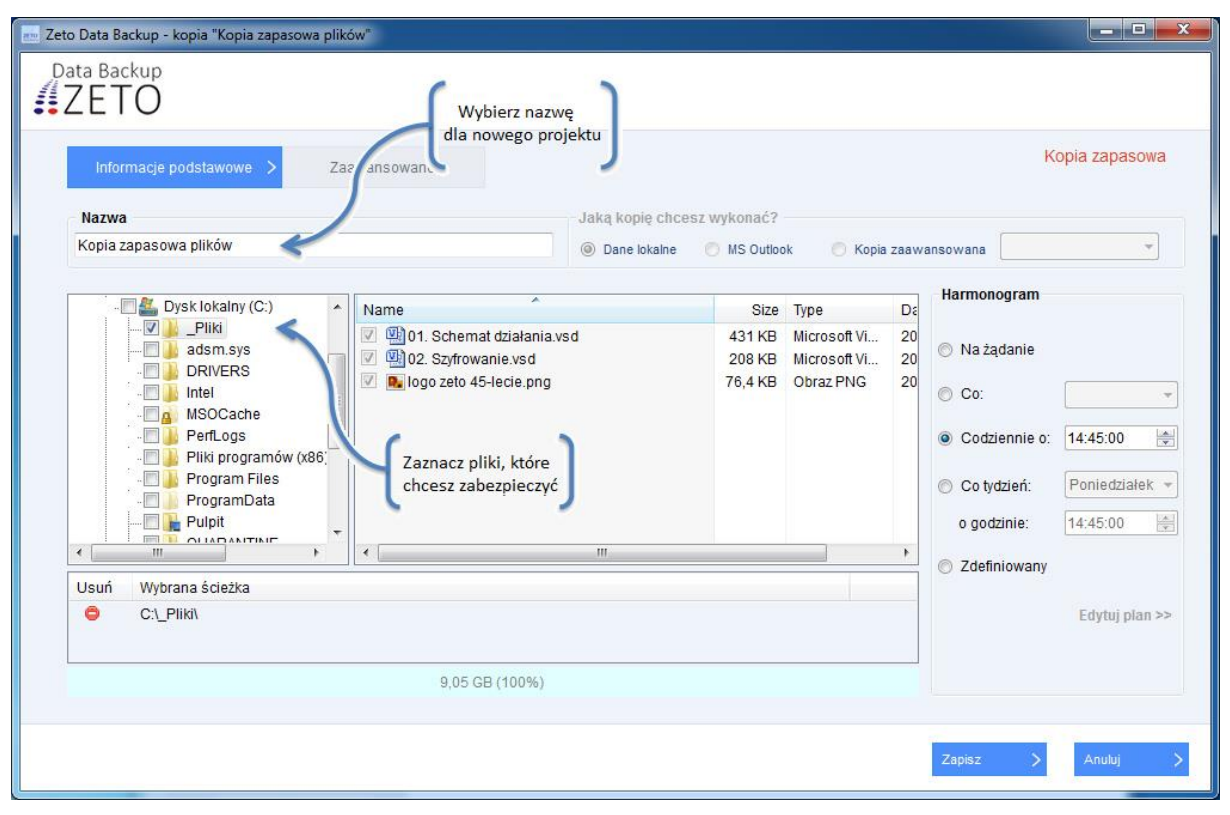

## Krok 5.

#### Nowy harmonogram widoczny jest w głównym oknie aplikacji

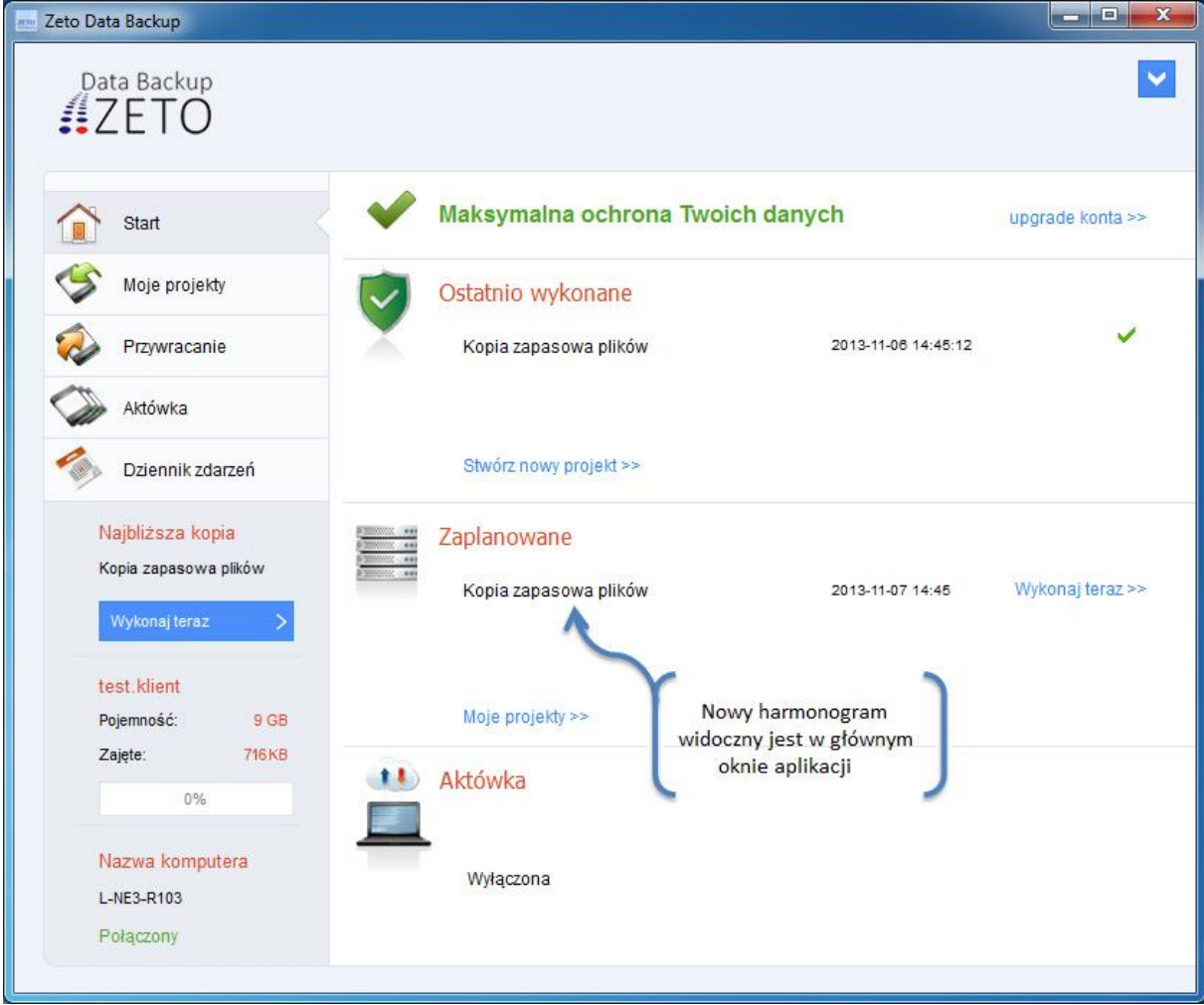

#### Krok 6.

Aby wykonać kopię zapasową zaznacz wybrany projekt a następnie wciśnij przycisk "Wykonaj teraz"

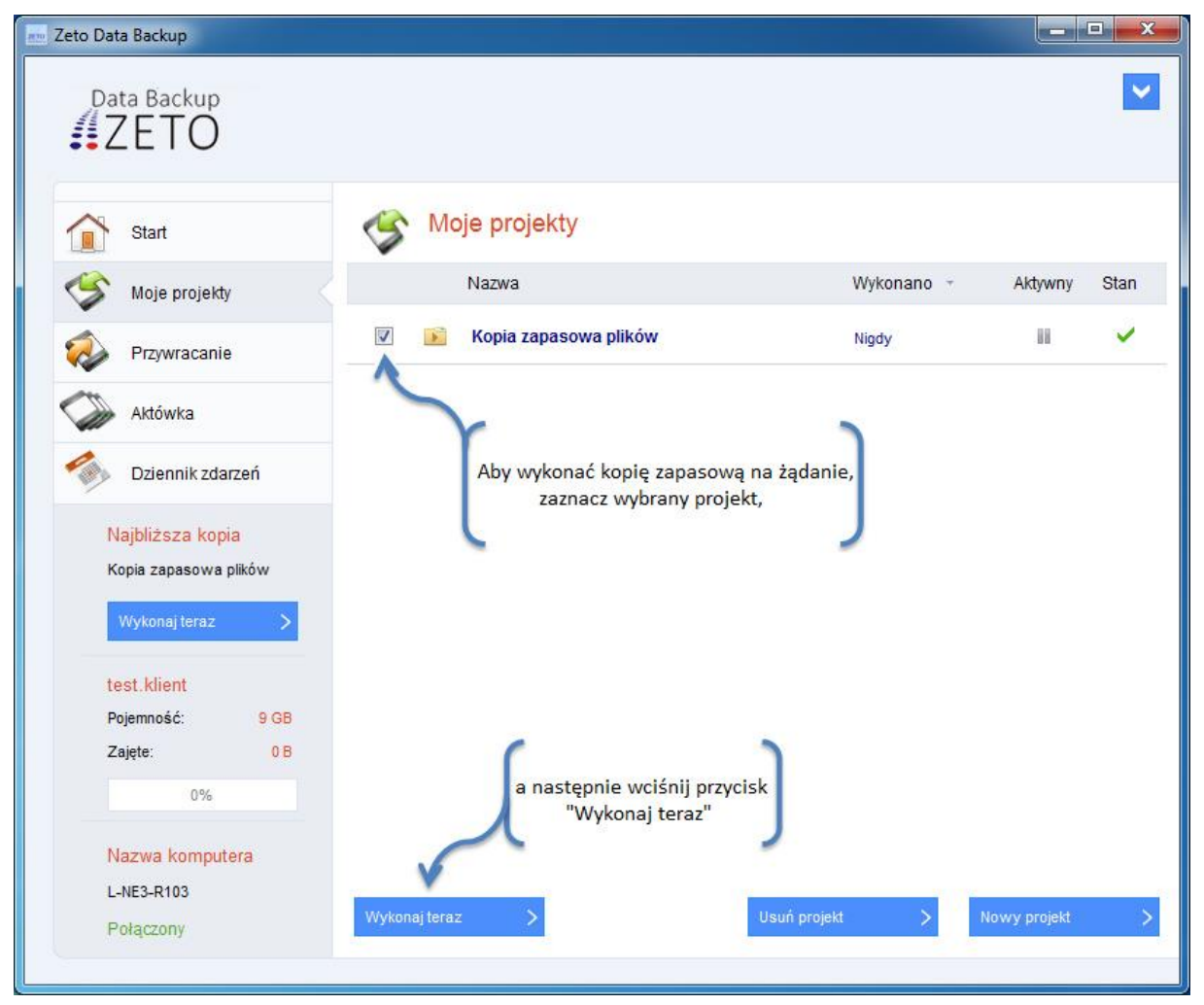

# Krok 7.

#### Status wykonania kopii zapasowej plików

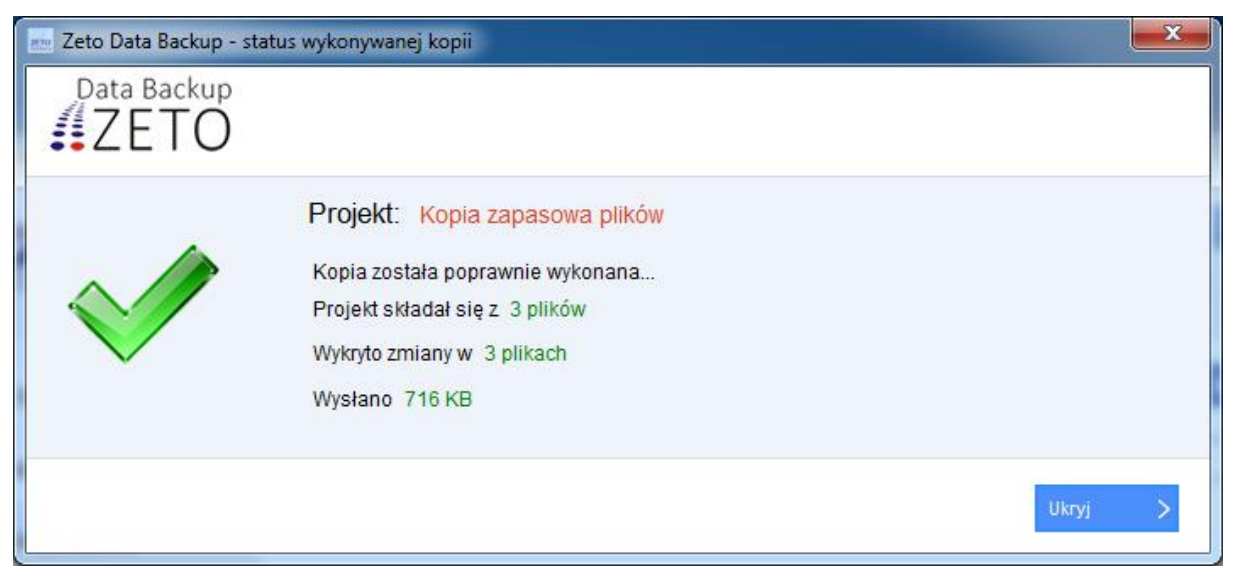